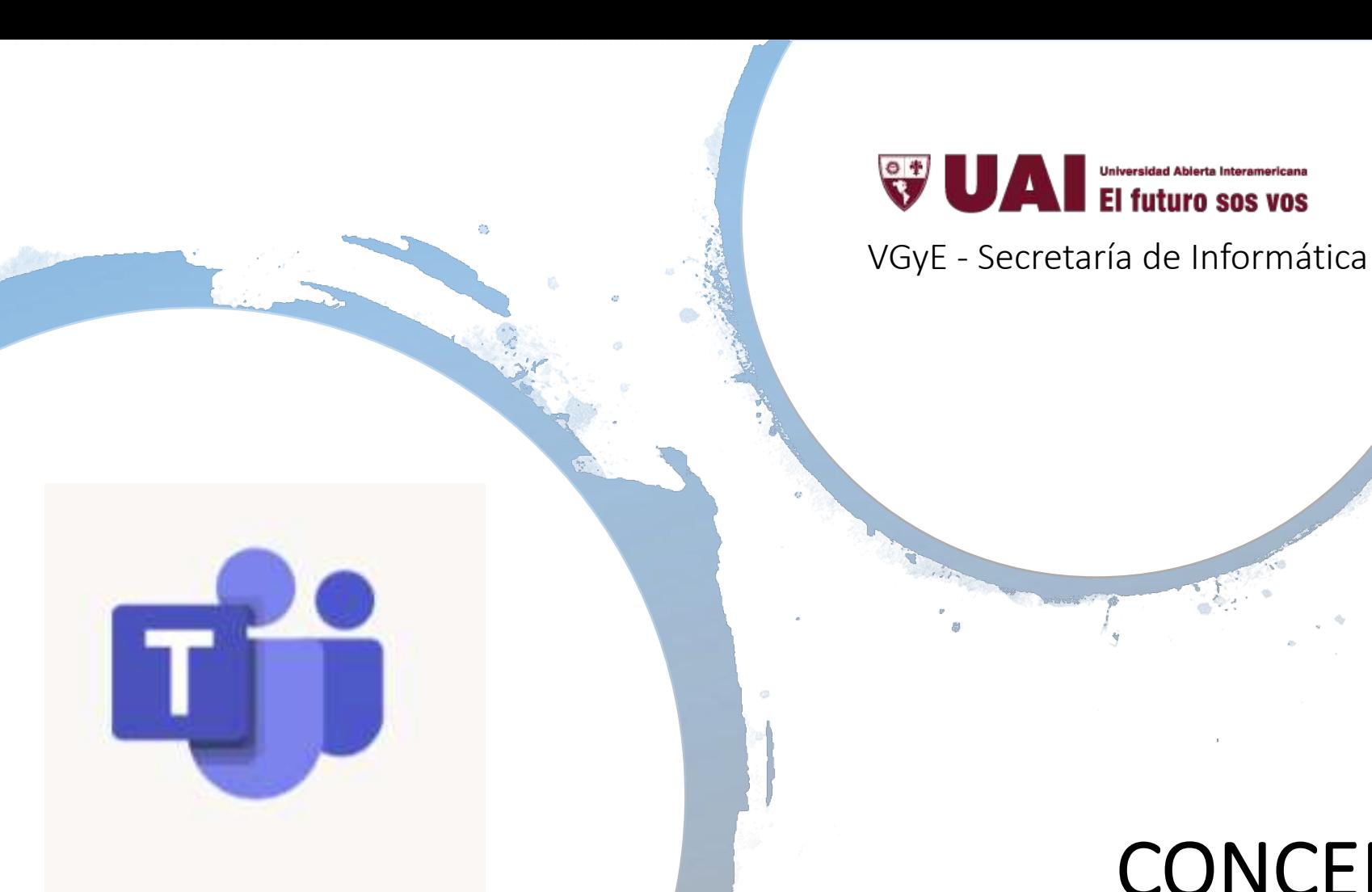

Teams

# CONCEPTOS BÁSICOS DE UTILIZACIÓN

**Microsoft Teams** es un espacio de trabajo basado en chat de Office 365 diseñado para mejorar la comunicación y la colaboración de los equipos de trabajo de las empresas, **reforzando las funciones colaborativas de la plataforma en la nube.**

A partir de allí configuramos **Teams UAI,** integrando de manera natural nuestra organización con Microsoft Office 365 **basádonos en estructuras de "Equipos",** para constituirse en el servicio de la UAI **en la nube**, desarrollado para la **colaboración ubicua entre usuarios.** 

La herramienta reúne en un espacio común integrado por **aplicaciones de colaboración**  necesarias para trabajar en equipo con las que podrás trabajar en: **chats, llamados de voz, videoconferencias, notas, acceso remoto, acceso a contenidos en la nube, Office Online** y otras funcionalidades.

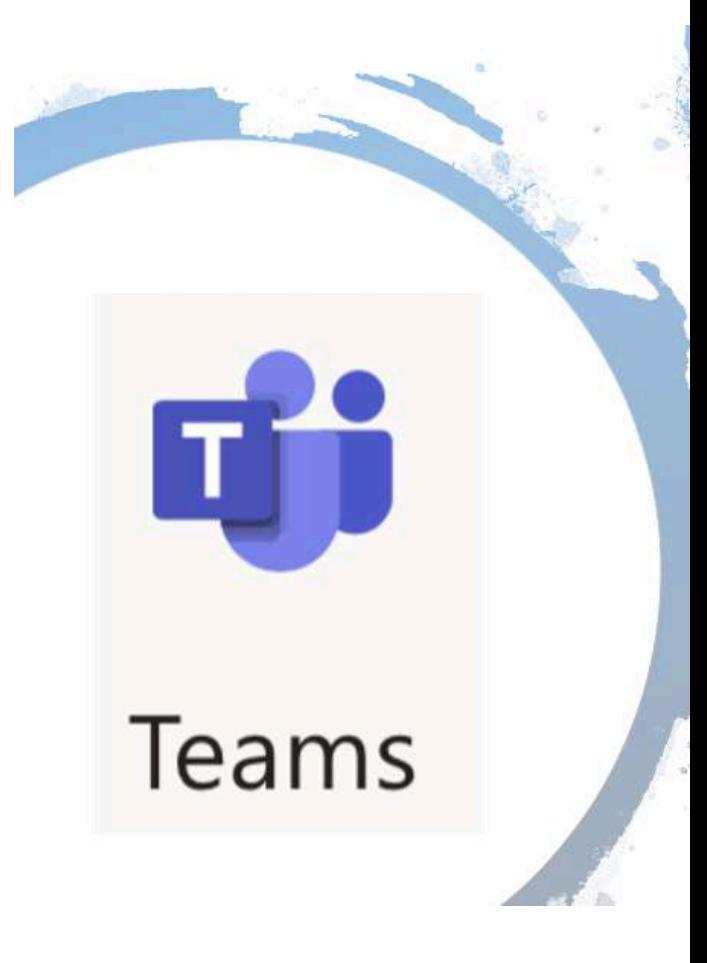

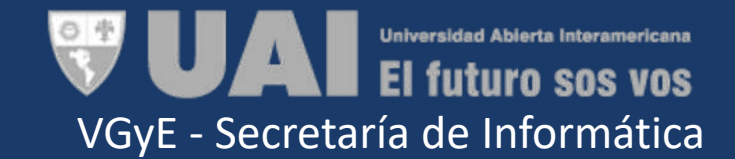

Entrar al sitio [https://portal.office.com](https://portal.office.com/) e ingresar como usuario el mail institucional, ejemplo: **[Nombre.apellido@UAI.edu.ar](http://UAI.edu.ar) tal como se indica en pantalla:**

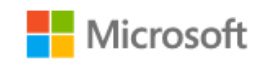

Sign in

cristian.damommio@uai.edu.ar

No account? Create one!

Can't access your account?

Sign-in options

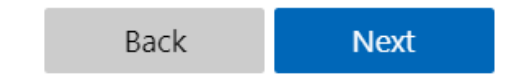

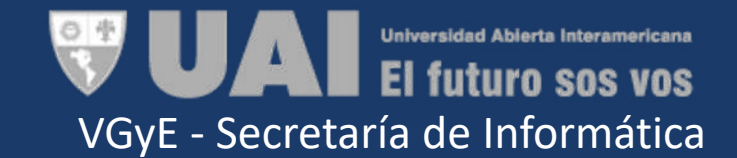

Ingresamos la misma contraseña que utilizamos para entrar al mail institucional:

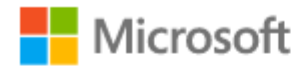

cristian.damommio@uai.edu.ar

## Enter password

.............

Keep me signed in

Forgot password?

Sign in

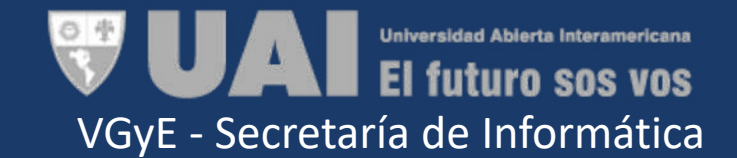

Aquí veremos los productos de Office 365 disponibles. En este caso iremos a Teams

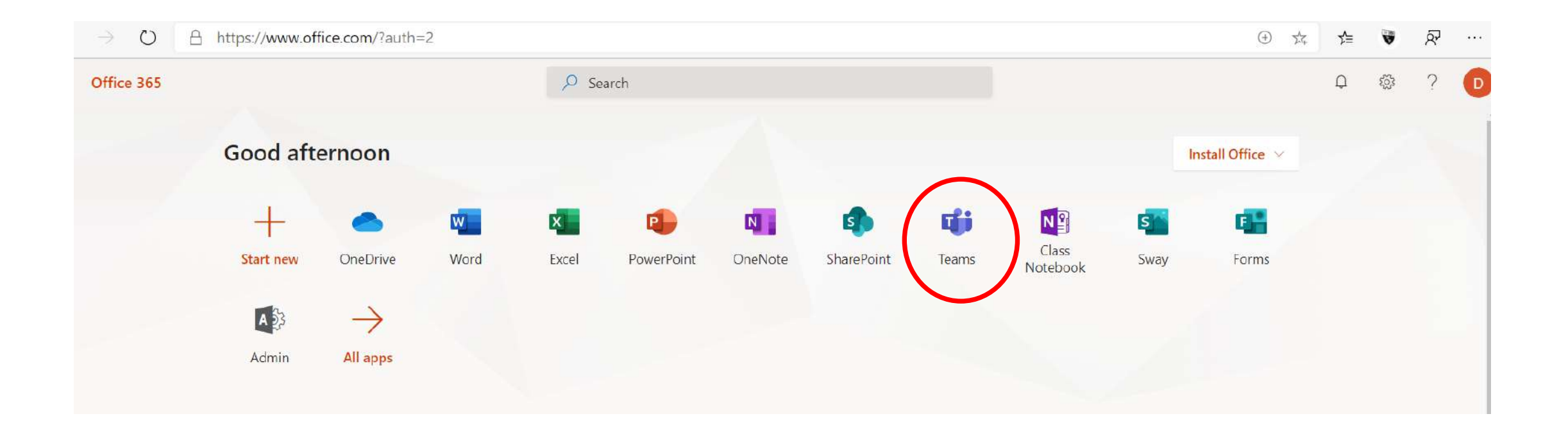

### **Teams UAI – Equipo – Administración**

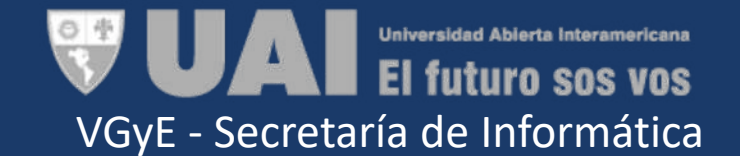

- Los **equipos de trabajo** fueron creados conforme el **organigrama** de la **UAI** en acuerdo con estatuto.
- Los **propietarios de los equipos** son las **autoridades de los sectores** y los integrantes a quienes le deleguen la tarea.
- Las autoridades del sector, pordrán **crear nuevos canales** de trabajo.

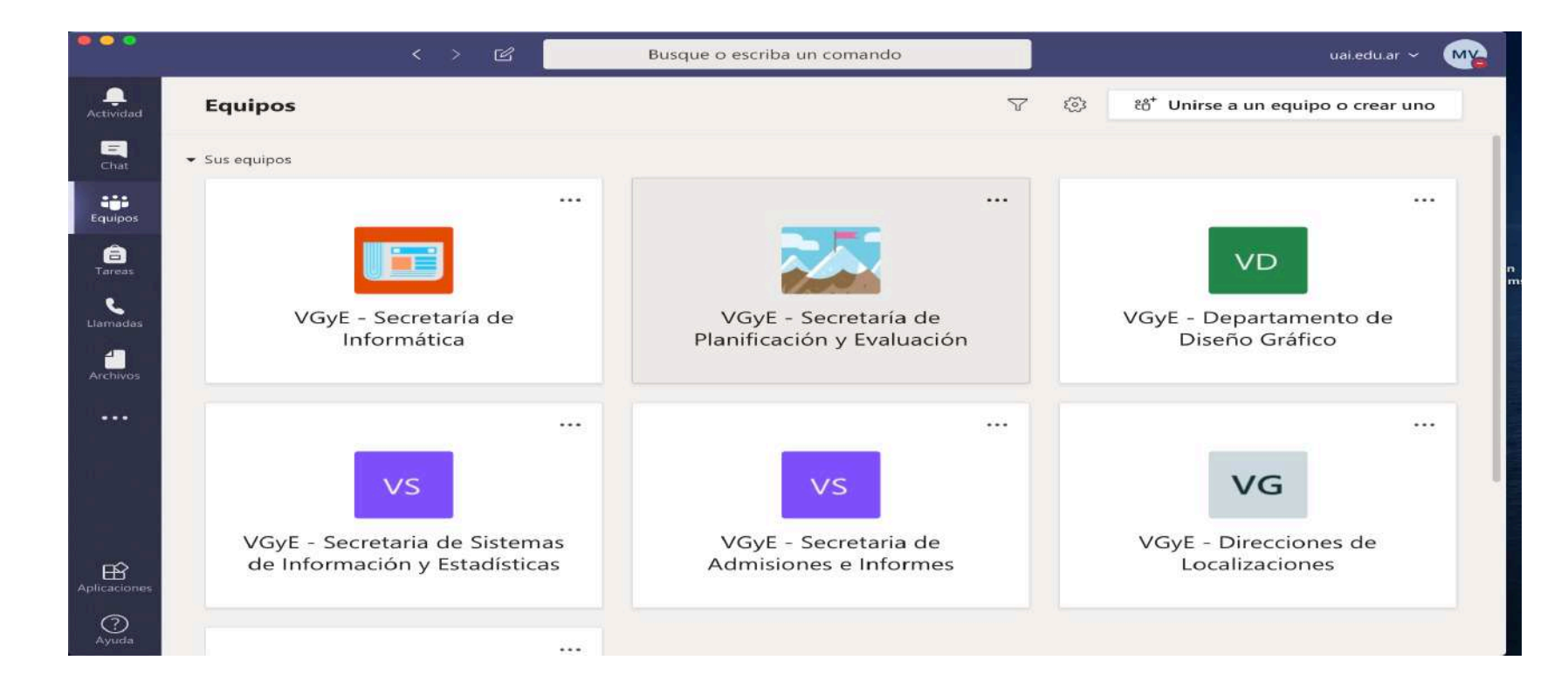

### **Teams UAI – Equipo - Administración**

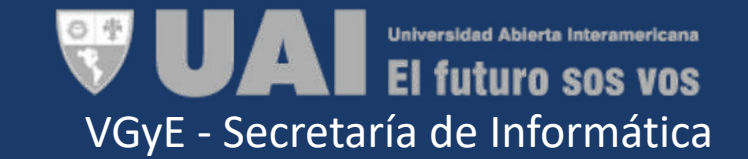

- Los propietarios de los equipos pueden **agregar o eliminar miembros** en sus equipos.
	- Para ingresar miembros al equipo cuyo correo institucional termine en **"@uai.edu.ar",** primero deben **buscarlo en el panel superior** de la pantatalla y luego **agregar al miembro**.
	- En el caso que el correo institucional del miembro invitado **no termine en "@uai.edu.ar",**  deberá **ingresar su dirección de correo** en **agregar miembro.**

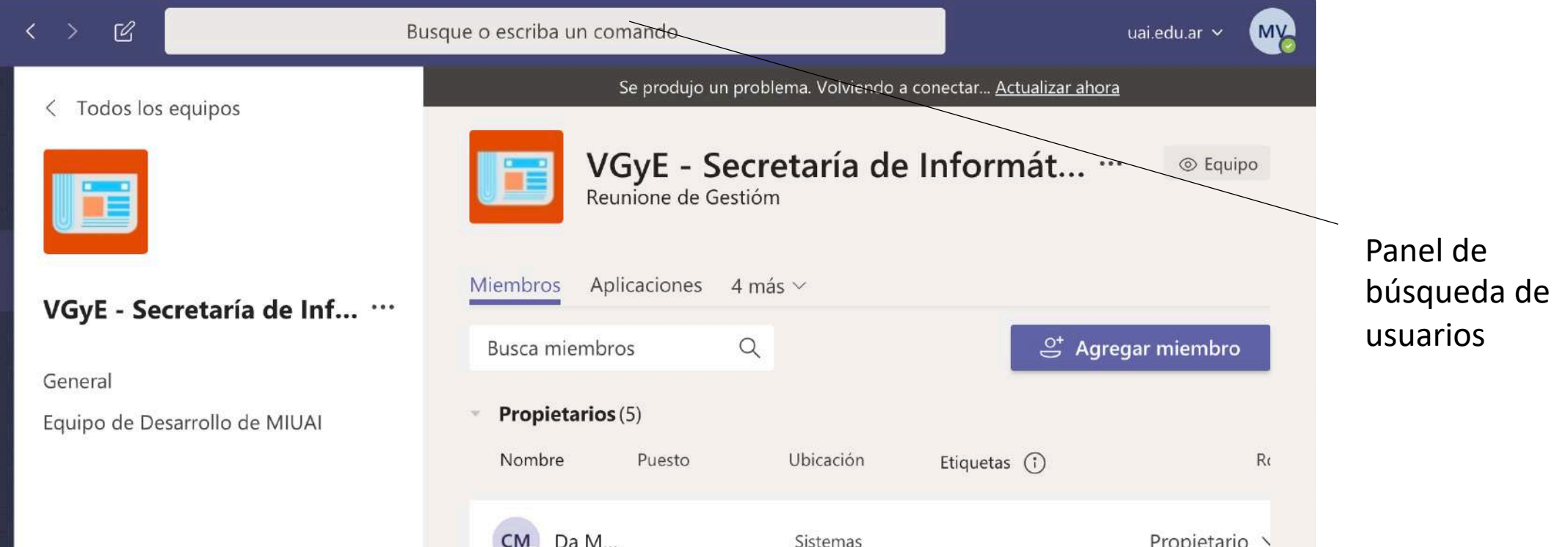

VGyE - Secretaría de Informática

La ficha **Publicaciones** de Teams UAI se muestra en el canal **General**, así como los canales adicionales que agreguemos. Todos los miembros del equipo pueden ver y agregar contenido a Publicaciones.

### **Iniciar una publicación**

Para iniciar una conversación dentro de un equipo, debemos estar en la ficha **Publicaciones** del canal en el que deseamos publicar. Utilizamos luego, las herramientas para editar una publicación o agregar datos adjuntos, videoconferencias, videos, emojis, gif o adhesivos.

![](_page_7_Picture_5.jpeg)

![](_page_8_Picture_1.jpeg)

#### Hacer clic aquí para iniciar la conversación

![](_page_8_Picture_3.jpeg)

#### Luego de ingresado el mensaje, hacemos clic en el icono **Enviar** o presionamos la tecla **Intro**.

![](_page_9_Picture_3.jpeg)

![](_page_10_Picture_1.jpeg)

#### El mensaje se visualizará en la ventana de la siguiente forma.

![](_page_10_Picture_3.jpeg)

![](_page_11_Picture_1.jpeg)

Si deseamos que el texto del mensaje a publicar tenga un formato específico, como destacar algo que consideremos pertinente, establecer un Asunto o prioridad alta, hacemos clic en el icono **Expandir el cuadro de redacción**.

![](_page_11_Picture_31.jpeg)

Expandir el cuadro de redacción

![](_page_12_Picture_1.jpeg)

#### Esta opción mostrará las siguientes opciones:

### Agregar asunto a la publicación

![](_page_12_Picture_26.jpeg)

Barra de formato

![](_page_13_Picture_1.jpeg)

Si deseamos, enviar archivos adjuntos u otros elementos utilizamos las opciones de la barra inferior.

![](_page_13_Figure_3.jpeg)

Para llamar la atención de un miembro en particular podemos utilizar las **menciones**, para esto agregamos el signo @, veremos que se despliega la lista de los miembros del equipo para que seleccionemos al que deseamos dirigir nuestro mensaje.

![](_page_14_Picture_1.jpeg)

![](_page_14_Picture_18.jpeg)

![](_page_15_Picture_1.jpeg)

 $\mathbf{B}$ Apps Ø

![](_page_15_Picture_3.jpeg)

Miembro citado

![](_page_16_Picture_1.jpeg)

#### **Responder un mensaje**

Para responder el mensaje de un miembro, hacemos clic en la opción **Responder** que se encuentra debajo del mismo.

![](_page_16_Picture_4.jpeg)

![](_page_17_Picture_1.jpeg)

![](_page_17_Picture_29.jpeg)

Mensaje de respuesta

Los documentos adjuntados en una conversación se convierten automáticamente en parte de la pestaña **Archivos** de ese canal.

Clic en los tres puntitos para

### **Editar o eliminar una publicación**

Si somos autores de una publicación podremos editarla o eliminarla. Para esto posicionamos el puntero del mouse sobre la misma, y del menú **Más opciones** seleccionamos la acción deseada (Editar este mensaje o Eliminar este mensaje)

![](_page_18_Figure_4.jpeg)

![](_page_19_Picture_1.jpeg)

#### **Videoconferencia**

Todos los miembros del equipo pueden iniciar una **Videoconferencia.** Durante el desarrollo de la misma pueden desconectar el video o el audio para mejorar la calidad de la transmisión. Asimismo, los miembros del equipo pueden grabar la conversación.

![](_page_19_Picture_4.jpeg)

Si bien los Chats son similares a las Publicaciones, se diferencian en que estas son visibles para todos los miembros del equipo, en cambio los chats son privados.

#### **Iniciar un chat**

En **Teams UAI**, podemos realizar chat individuales o grupales sin tener que programar una reunión de equipo. Estas Publicaciones son privadas y no aparecerán en ninguna conversación del equipo.

Para iniciar una conversación de chat, seleccionamos la opción **Chat**.

![](_page_20_Picture_6.jpeg)

![](_page_21_Picture_1.jpeg)

### Opción chat

![](_page_21_Picture_20.jpeg)

![](_page_22_Picture_1.jpeg)

Si deseamos entablar una conversación con una sola persona, podemos seleccionarla de la lista de **Sugeridos**. Si no está en esta lista ingresamos el nombre de la misma en el cuadro **Buscar**  con su correo electrónico.

![](_page_22_Picture_3.jpeg)

![](_page_23_Picture_1.jpeg)

Una vez seleccionado nuestro interlocutor estamos listos para iniciar la conversación.

![](_page_23_Picture_3.jpeg)

![](_page_24_Picture_1.jpeg)

#### **Iniciar un chat con más de una persona**

Para iniciar un chat con más de una persona, hacemos clic en el icono **Agregar personas** que se encuentra en la esquina superior derecha, allí escribimos el nombre de la persona y visualizaremos los sugeridos

1- Opción Agregar personas

![](_page_24_Picture_5.jpeg)

#### 2- Aquí escribimos el nombre de la persona

![](_page_25_Picture_31.jpeg)

La ventana de conversación del chat tiene dos pestañas: **Conversación** y **Archivos**.

La Pestaña **Archivos** será utilizada para compartir archivos que necesitemos revisar juntos.

![](_page_26_Picture_1.jpeg)

#### **Comunicación de audio o video**

Con el Chat de Teams UAI, también podremos utilizar comunicación de Audio y Video.

### Opciones de llamada y videollamada

![](_page_26_Picture_27.jpeg)

![](_page_27_Picture_1.jpeg)

#### **Editar nombre del Chat**

De forma predeterminada el chat asume como nombre, el de los participantes que lo integran. Si deseamos establecer a este un nombre más representativo, hacemos clic en el icono **Editar nombre.** 

![](_page_27_Picture_31.jpeg)

**Universidad Abierta Interamericana El futuro sos vos** VGyE - Secretaría de Informática

En el cuadro **Nombre del grupo**, establecemos un nombre para el mismo y presionamos el botón **Guardar**.

![](_page_28_Figure_3.jpeg)

![](_page_29_Picture_1.jpeg)

Cuando alguien nos **menciona** en una conversación, o tenemos algún mensaje para responder, visualizaremos indicaciones de esto en la barra de opciones lateral.

### Mensajes de actividad luego de que alguien nos mencionó

![](_page_29_Picture_27.jpeg)

![](_page_30_Picture_1.jpeg)

En la ventana **Actividades**, recibiremos notificaciones, cuando alguien responde a un mensaje nuestro, nos convocan a una reunión, o se publica información que nos menciona.

![](_page_30_Picture_3.jpeg)

La herramienta colaborativa **Teams UAI** nos ofrece muchísimas funcionalidades más. Este tutorial tiene como propósito introduccirlos en las funcionalidades básicas de los espacios del software para complementar una **comunicación 360**.

A futuro se irán sumando funcionalidades:

- Posibilidad de **calendarizar reuniones futuras** con miembros de Teams UAI e invitados externos, que incluyen **notificaciones por mail e integración con Outlook Calendario**.
- Creación de **nuevos equipos de trabajo** conforme la **estructura organizativa de UAI** donde las autoridades de la organización, serán los administradores de los equipos
- Creación de **equipos por asignatura de comisiones** administrados por docentes, conforme los estudiantes se **asignen** a las mismas en el **MIUAI / SIGUE**.

![](_page_31_Picture_6.jpeg)

VGyE - Secretaría de Informática

![](_page_32_Picture_1.jpeg)

Aquí apuntamos algunos links para los que quieren profundizar la utilización de Microsoft Teams

#### Guías

Secuencías [de aprendizaje](https://www.microsoft.com/es-xl/momentumms/wp-content/uploads/2020/03/Microsoft-Teams-Educacion-Secuencia-de-Aprendizaje-SPA.pdf)

#### Cursos

[Microsoft Teams: Creación y seguimiento de espacios de aula colaborativos](https://www.education.microsoft.com/es-419/course/2806a39f/overview)

- Tutoriales cortos<br>- MS Teams en el salon de clase
- 
- 
- 
- MS Teams [y las tareas](https://nam06.safelinks.protection.outlook.com/%3Furl=https%253A%252F%252Fwww.youtube.com%252Fwatch%253Fv%253DuEvmpAfhgfQ%2526feature%253Dyoutu.be&data=02%257C01%257Cvolcese%2540microsoft.com%257Cf672bdd953bf44da276308d7c754f29c%257C72f988bf86f141af91ab2d7cd011db47%257C1%257C0%257C637197040046161975&sdata=vqCQ%252F23nbS5z3PpoX4WyFWDP9wtVD6CtX%252Bxyem%252BhS1g%253D&reserved=0)<br>- MS Teams [aprenda como crear tareas](https://nam06.safelinks.protection.outlook.com/%3Furl=https%253A%252F%252Fwww.youtube.com%252Fwatch%253Fv%253DFLLRdCAw6RE%2526feature%253Dyoutu.be&data=02%257C01%257Cvolcese%2540microsoft.com%257Cf672bdd953bf44da276308d7c754f29c%257C72f988bf86f141af91ab2d7cd011db47%257C1%257C0%257C637197040046171970&sdata=hghWL301AKNvJfdB6S4MmjUVdjdsCC00DdlWJkVLYLE%253D&reserved=0)<br>- MS Teams [como corregir asignaciones](https://nam06.safelinks.protection.outlook.com/%3Furl=https%253A%252F%252Fwww.youtube.com%252Fwatch%253Fv%253D5rVDP4tzIDs%2526feature%253Dyoutu.be&data=02%257C01%257Cvolcese%2540microsoft.com%257Cf672bdd953bf44da276308d7c754f29c%257C72f988bf86f141af91ab2d7cd011db47%257C1%257C0%257C637197040046181969&sdata=9Mq1jBOg0oKBy5wrh9ksz%252BtKOQL8CiJruV6%252Fb8xQisI%253D&reserved=0)<br>- [Aprenda como usar Forms](https://nam06.safelinks.protection.outlook.com/%3Furl=https%253A%252F%252Fwww.youtube.com%252Fwatch%253Fv%253D8NKffLFPAsw%2526feature%253Dyoutu.be&data=02%257C01%257Cvolcese%2540microsoft.com%257Cf672bdd953bf44da276308d7c754f29c%257C72f988bf86f141af91ab2d7cd011db47%257C1%257C0%257C637197040046191960&sdata=u1UsjbvsIU32D7aoQHiLnoaxwlUQtvszGev9gQJYH9o%253D&reserved=0) para Educacion<br>- One [Note en la clase](https://nam06.safelinks.protection.outlook.com/%3Furl=https%253A%252F%252Fwww.youtube.com%252Fwatch%253Fv%253DmV8HYMeiqJI%2526feature%253Dyoutu.be&data=02%257C01%257Cvolcese%2540microsoft.com%257Cf672bdd953bf44da276308d7c754f29c%257C72f988bf86f141af91ab2d7cd011db47%257C1%257C0%257C637197040046191960&sdata=QMoj7gCF2JeeZ4f%252BpGXi6%252BcN8lOrKr7G%252FmUAgACmTSM%253D&reserved=0)
-